## Fantasy Grounds Fantasy Grounds Virtual Con

### **SETTING UP YOUR GAME**

Login to Event Management here: [http://www.swordsnsorcery.com/wp-admin/edit.php?post\\_type=event](http://www.swordsnsorcery.com/wp-admin/edit.php?post_type=event) You must be registered on the site to setup a game. <<Insert Registration Instructions>> Username Avatar Password .......  $\Box$ Remember Me Log In

You will see a list of all current events.

Events are sorted by Start Date/Time by default.

Use the Add Event or Duplicate Event to setup your new Event

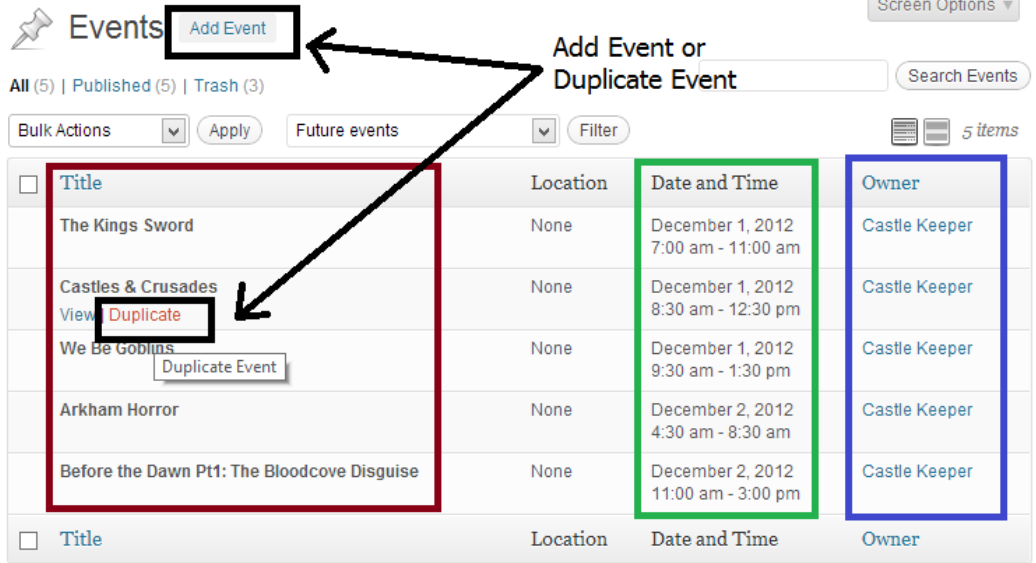

### Fantasy Grounds Virtual Con ADD EVENT

Fantasy Grounds

The following Screens will show you how to Add Event. If you are running multiple sessions you may find it easiest to setup your first event and once you have it 100% right use the Duplicate Event as the starting point for your other sessions.

#### **Step 1**

Event Name: Adventure / Session Name

Please edit Permalink to your NIC/Handle-Session # eg: Avatar-1

Add a brief blurb about the session. Avoid changing fonts or font sizes. If unsure paste a single paragraph into the HTML Tab to strip formatting.

Alpha Centauri Permalink: http://www.swordsnsorcery.com/events/avatar-1/ Edit Visual HTML  $\mathbf{B}$ I ABC E E G E E E A & E V D E Poised just beyond the frontier of the Imperium stand the war fleets of the Zhodani Consulate. Four times in the last five hundred years, they have attacked in campaigns to wrest control of the vital resources and rich worlds of the Spinward Marches from the Third Imperium. Now they strike again, and the Fifth Frontier War begins in earnest. Fifth Frontier War is a Traveller campaign game portraying the progress of a far-reaching interstellar war and its effect on the many worlds that are its battlefield.

#### **Step 2**

Visit<http://www.timeanddate.com/worldclock/fixedform.html> and create a **Time Announcer** Link. Enter the same Adventure / Session Name as above, Set your **City** or **Time Zone** and the **Start Time** in your **Local Time** and the **Duration** and **Show Result**.

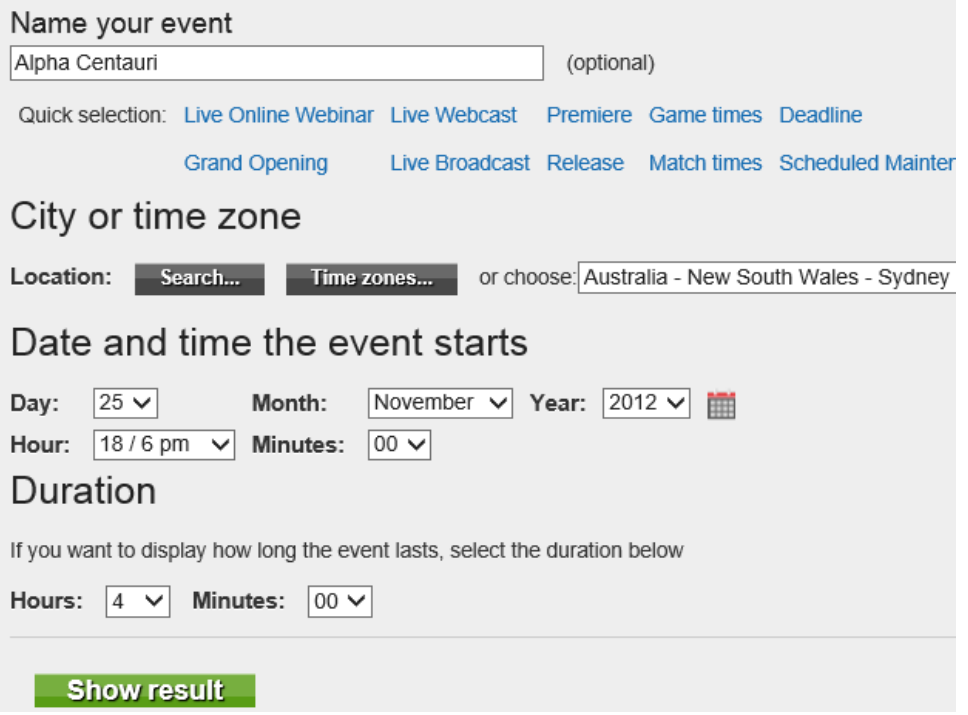

Fantasy Grounds and all related terms belong to Smiteworks. Virtual Con 2 is a community event managed and run by volunteers. There is no cost to participate in Virtual Con 2. As the event is purely volunteer driven we may experience some changes or last minute cancellations of events.

# Fantasy Grounds Fantasy Grounds Virtual Con

On the Show Result page scroll down to the bottom of the City listings and locate the UTC Time and use that back in the Event Setup page. Don't close the **Time Announcer** just yet.

UTC (GMT/Zulu)-time: Sunday, 25 November 2012 at 07:00:00 UTC is Coordinated Universal Time, GMT is Greenwich Mean Time.

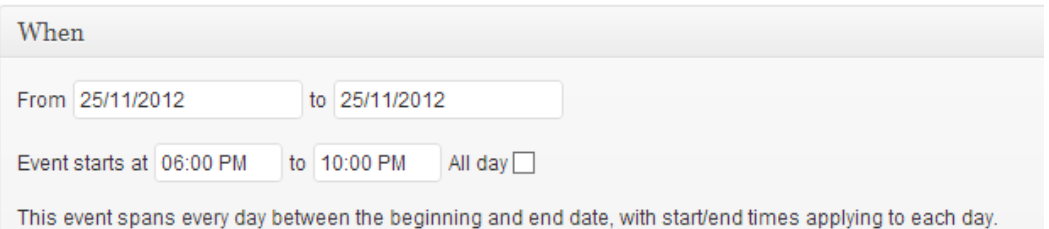

#### **Step 4**

Tick **This event does not have a physical location**

Where

 $\boxed{\blacktriangledown}$  This event does not have a physical location.

### **Step 5**

Tick to **Enable registration for this event**. Set the Total Spaces to the maximum number of players you will accept for this game. Click on Edit and Adjust Available spaces to the same as maximum number of players. You may adjust other fields but do not enter anything on Cost.

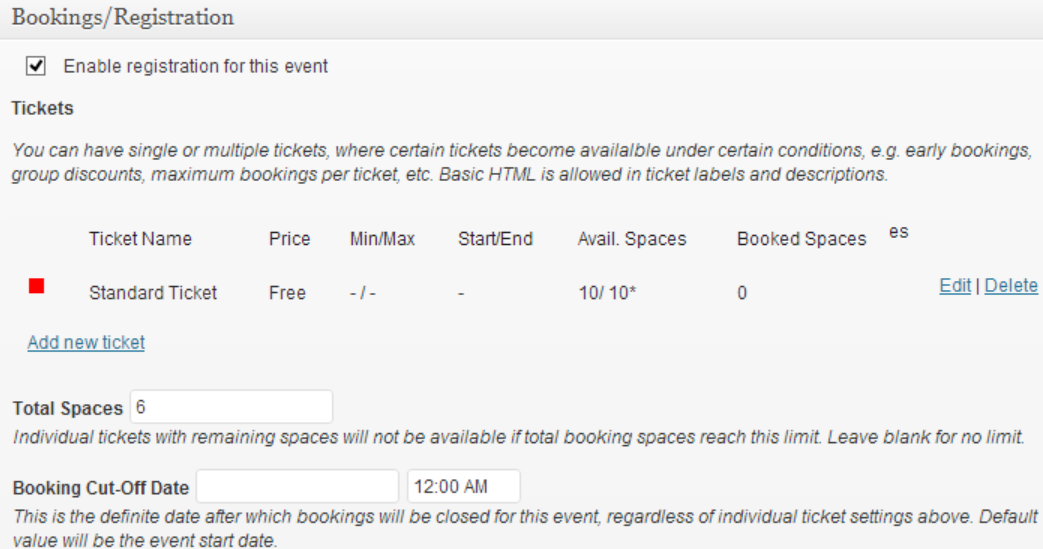

# Fantasy Grounds Fantasy Grounds Virtual Con

### Untick **Allow comments** and **Allow trackbacks and pingbacks**

Copy the URL from your **Event Announcer** page and add it in **TIMEANDDATE** field. Add your **RULESET** and enter the **MINPLAYERS** (minimum players) that you will accept to allow this game to proceed. For this event it would be good if you can set this number as low as possible to ensure a many games as possible go ahead. You may have to boost the level of your pre-gens or give them better magic items for the session.

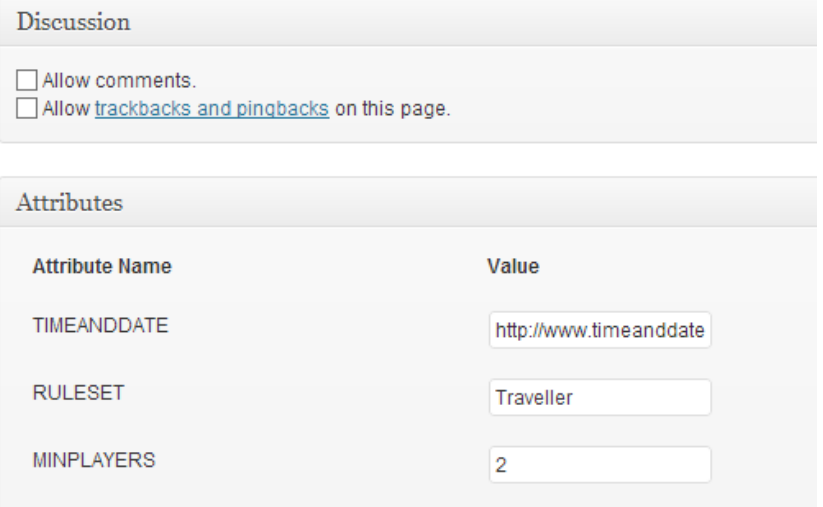

#### **Step 7**

.

Scroll back up the page and choose **Submit for review**. All events will initially need to be reviewed before Publishing.

**Submit for Review** 

For support please email **support@fg-con.com** and the first available team member will respond to your query.